## **Comunidades de Práctica**

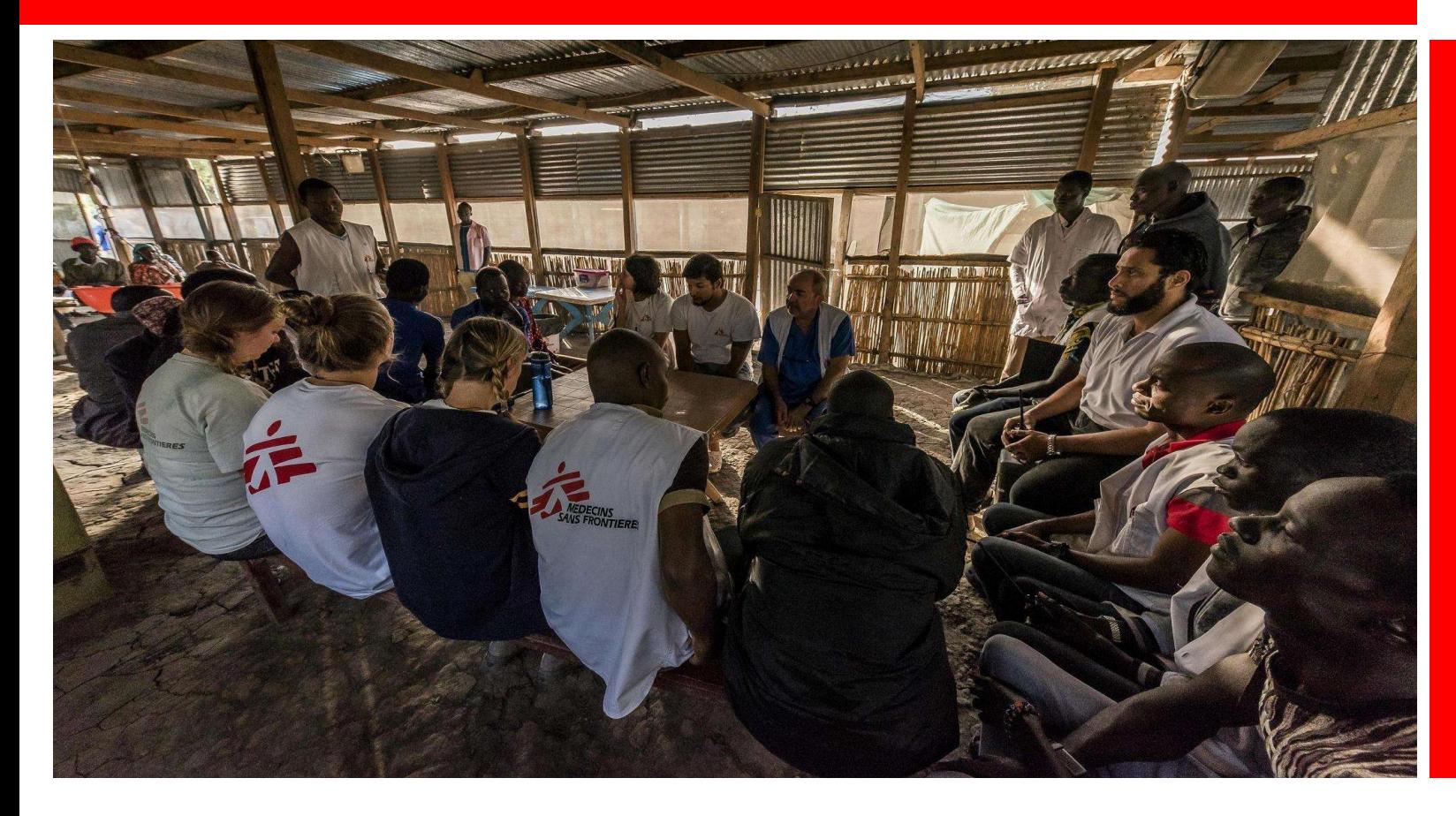

¿Qué es una Comunidad de Práctica (CdP)? Acceder a la CdP ¿Cómo interactuar con otras personas de la CdP? ¿Cómo encontrar recursos útiles? ¿Cómo encontrar otras personas de la Comunidad?

Asistencia y Preguntas Frecuentes

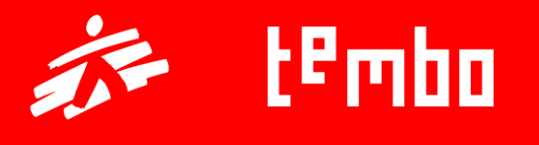

# **¿Qué es la Comunidad de Práctica?**

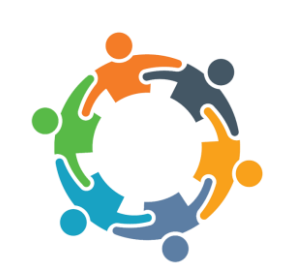

Una **Comunidad de Práctica (CdP) es un grupo de personas que comparten un interés o pasión por algo que hacen, y aprenden cómo hacerlo mejor en tanto que interactúan entre ellas regularmente**.

Es un **entorno de aprendizaje colaborativo** dentro de Tembo, que complementa a los demás recursos de aprendizaje existentes.

**La CdP es parte del Sistema de aprendizaje y desarrollo para el personal de MSF , y está disponible en Tembo**.

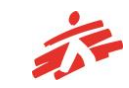

## **Acceder a las Comunidades de Práctica**

Para encontrar comunidades de práctica y acceder a ellas, necesita seguir los siguientes pasos:

- En el menú superior, haga click en la opción **Comunidades**.
- Si usted aún no es miembro de ninguna CdP y/o está buscando una comunidad para unirse, haga click en **Encontrar Comunidades**.

Verá las comunidades que están disponibles para usted, a las cuales podrá unirse ya sea de modo directo o a través de una solicitud de acceso.

Para leer la descripción de la CdP, haga click en cada Comunidad.

- Si la comunidad es de acceso restringido, haga click en el botón de **Solicitud para Unirse**. Tendrá que esperar a que la persona que gestiona la CdP valide su solicitud para poder unirse. Por favor tenga en cuenta que la validación puede tardar algunas horas o dias.
- Si usted ya es un/a miembro de la Comunidad, haga click en la opción **Tus Comunidades** en el menú superior de Comunidades de Práctica.

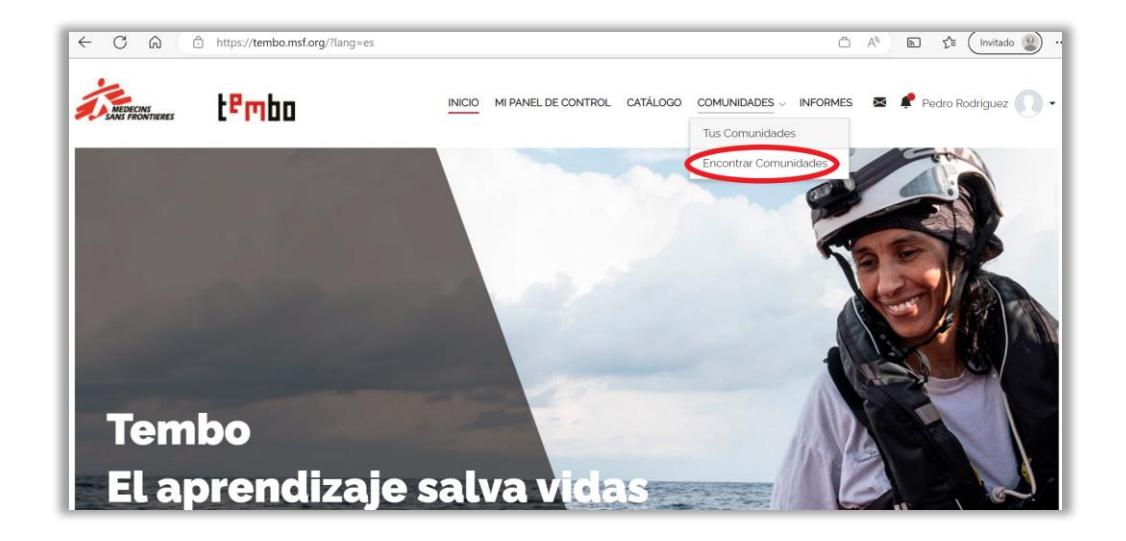

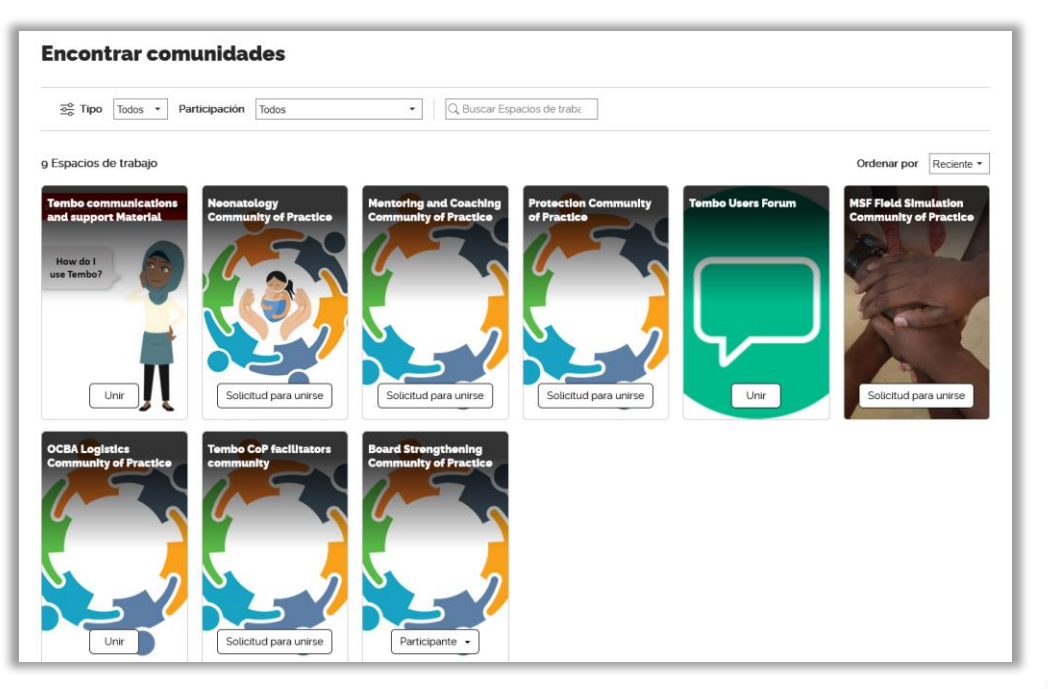

## **El entorno de la CdP**

Las tres áreas principales de la comunidad son las Conversaciones, la Biblioteca y Participantes. Puede ver estas áreas haciendo clic en la pestaña apropiada, en la pantalla principal del Espacio de Trabajo (Workspace)

- **Discusiones** es un tablón para escribir y responder a contribuciones. El tablón se muestra por defecto al entrar a la CdP. Es ahí donde suceden la mayoría de los intercambios con los demás integrantes de la Comunidad.
- **Biblioteca** es el área donde los materiales relativos a la CdP (documentos, noticias, vídeos, artículos, etc) se guardan en formato de Recursos (Resouces). Estos Recursos pueden verse por separado, o agrupados como una Lista temática (Playlist)
- **Participantes** es donde puede ver a las demás personas que también hacen parte de la Comunidad, y descubrir un poco más sobre ellas.

También encontrará a la derecha de la pantalla un área de descripción, la cual le dará más información sobre la Comunidad de la cual ya es miembro.

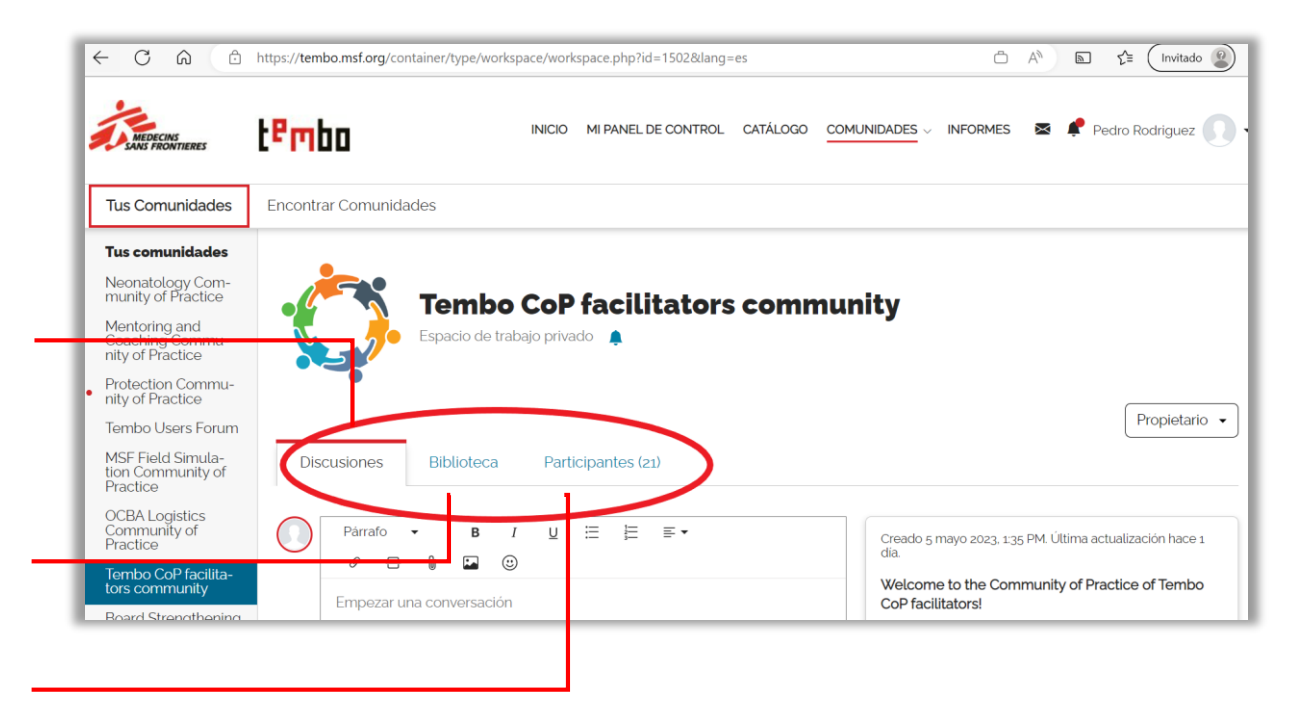

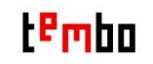

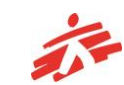

# **El área de descripción de la CdP**

El área de descripción se localiza en la parte derecha de la pantalla. Ahí encontrará información esencial sobre la CdP, por ejemplo:

- Un texto de introducción sobre el propósito de la CdP y otra información relevante para ayudarle a comenzar a usar este espacio.
- Un enlace a un vídeo de introducción (sí está disponible)
- Un enlace a las Reglas de Participación (¡lectura obligatoria para todos las/los miembros!)
- La dirección de correo electrónico para obtener soporte técnico de Tembo (ZenIT Help)
- Una lista de etiquetas (hashtags) disponibles para su CdP

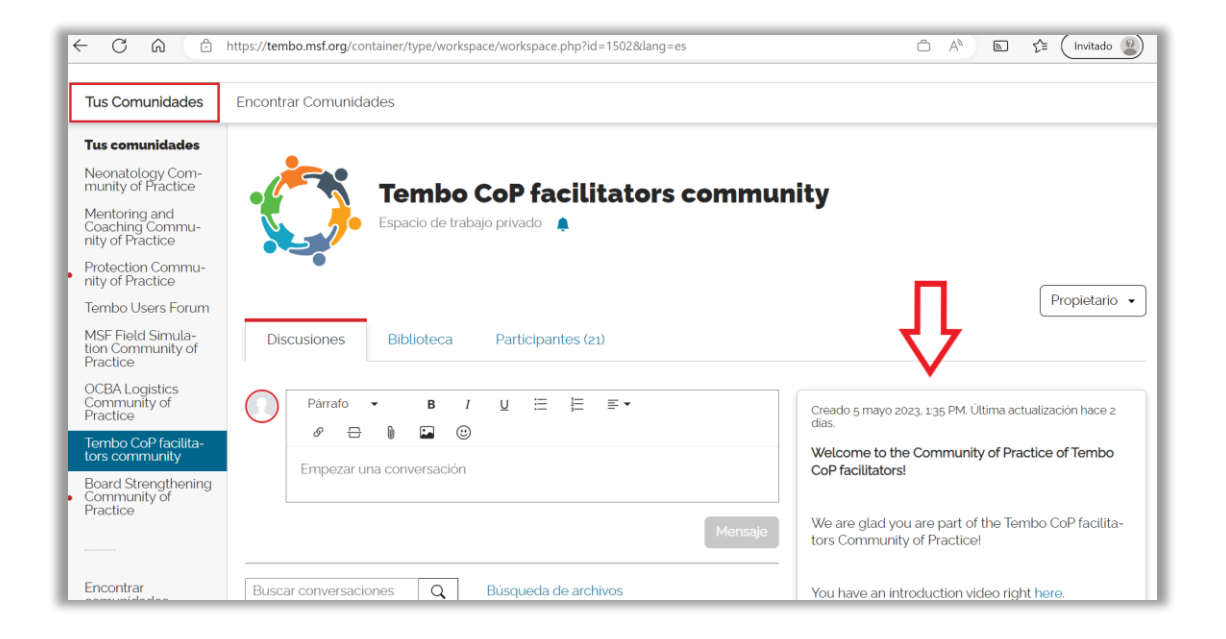

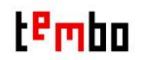

## **Discusiones I – Publicar y respondar a una discuasión**

En la página de Conversaciones podrá ver, comentar, y añadir un "me gusta" a las contribuciones publicadas. El menú desplegable *Ordenar Por* le permitirá organizar las conversaciones según el día de publicación, de la más reciente a la más antigua.

Podrá también copiar el enlace a una conversación en particular, y compartirla con otras personas.

Para añadir una publicación a una conversación, solo ha de comenzar a escribir en el área de texto que se muestra arriba del tablón de conversaciones, y hacer clic en el botón Mensaje (Post) cuando esté listo para publicarlo.

Para mejorar la búsqueda de conversaciones, recomendamos introducir un título en la conversación. Para ello, seleccione con el puntero la primera frase de su publicación y haga seleccione la opción Encabezado den el menú desplegable Párrafo de las herramientas de texto. Al hacer esto, cambiará el formato de texto para que luzca como un encabezado.

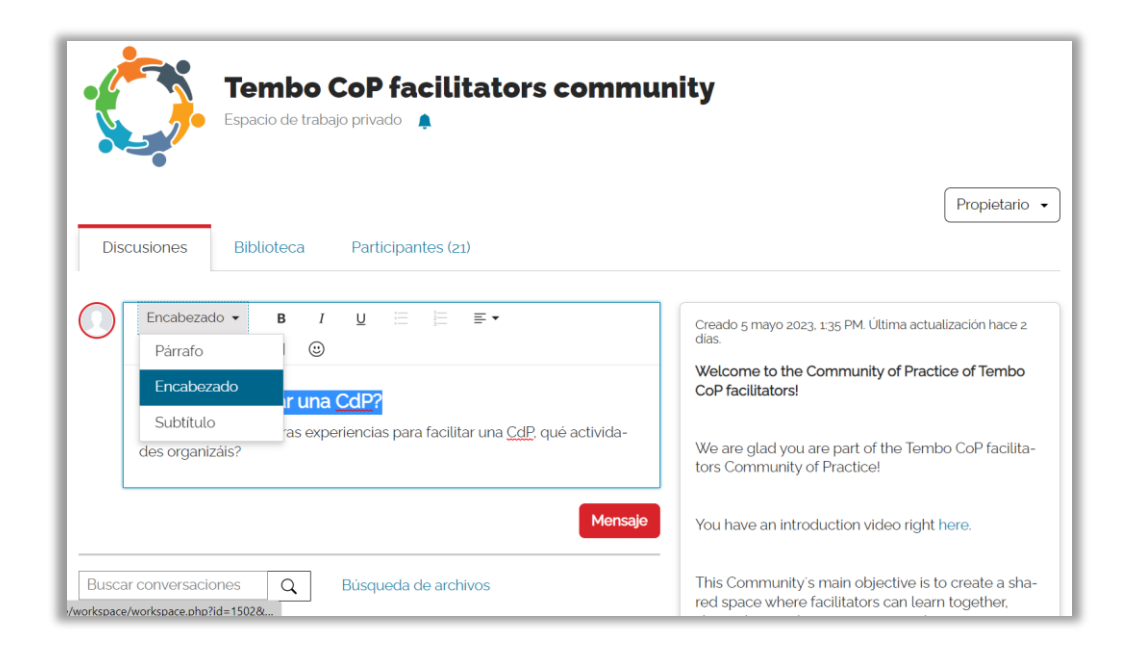

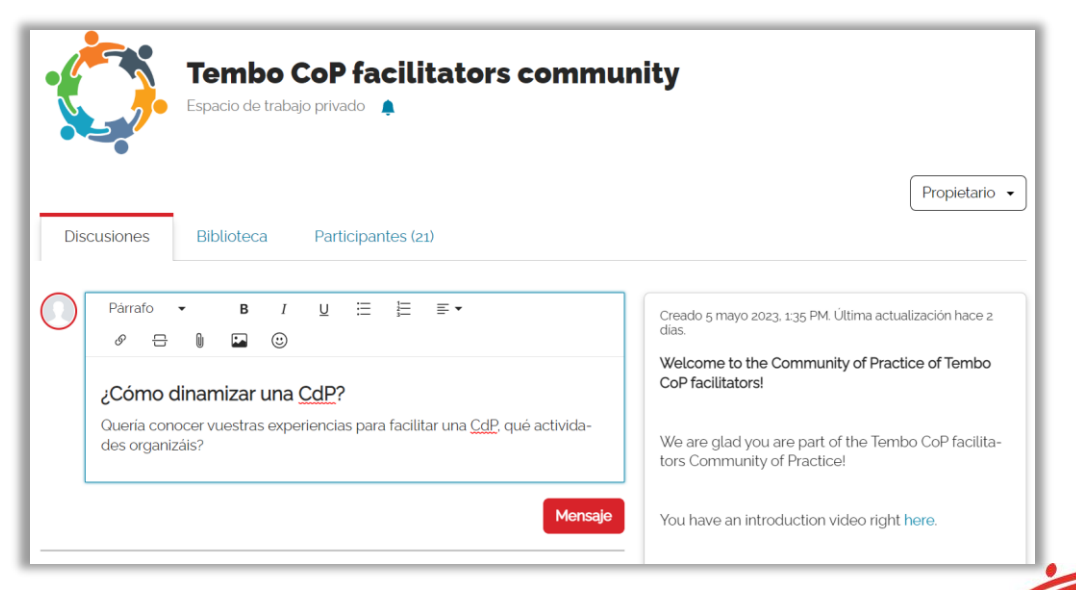

## **Discusiones I – Publicar y respondar a una discuasión**

En caso de que encuentre algún contenido inapropiado en una conversación, ya sea porque lo considera ofensivo o porque pueda ser una información falsa o una práctica riesgosa, puede reportarlo seleccionando la opción *Denunciar* en el menú de los tres puntos [···] de la esquina derecha. La persona facilitadora de la CdP revisará la publicación y podrá solicitar más información sobre la publicación o, en un caso extremo, eliminarla de la conversación.

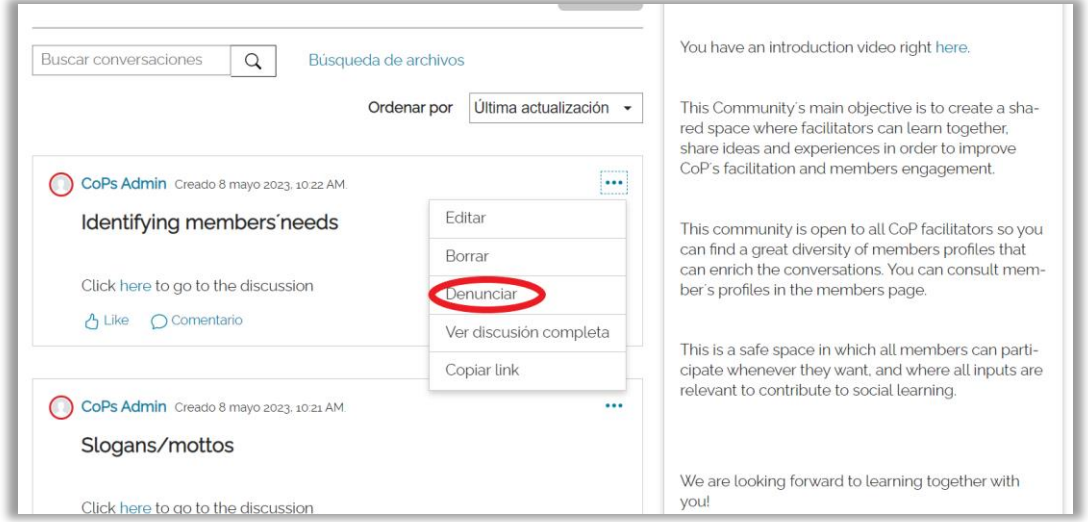

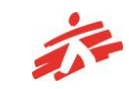

# **Discusiones II - Cómo encontrar una discusión sobre un tema**

Para encontrar conversaciones sobre un tema específico, escriba el nombre del tema en el área de texto *Buscar Conversaciones* en la parte superior del tablón. Las conversaciones que incluyan esa palabra aparecerán en los resultados de búsqueda.

Tenga en cuenta que el sistema no hace traducción automática, lo que significa que la búsqueda se realizará en el idioma de la palabra que haya escrito.

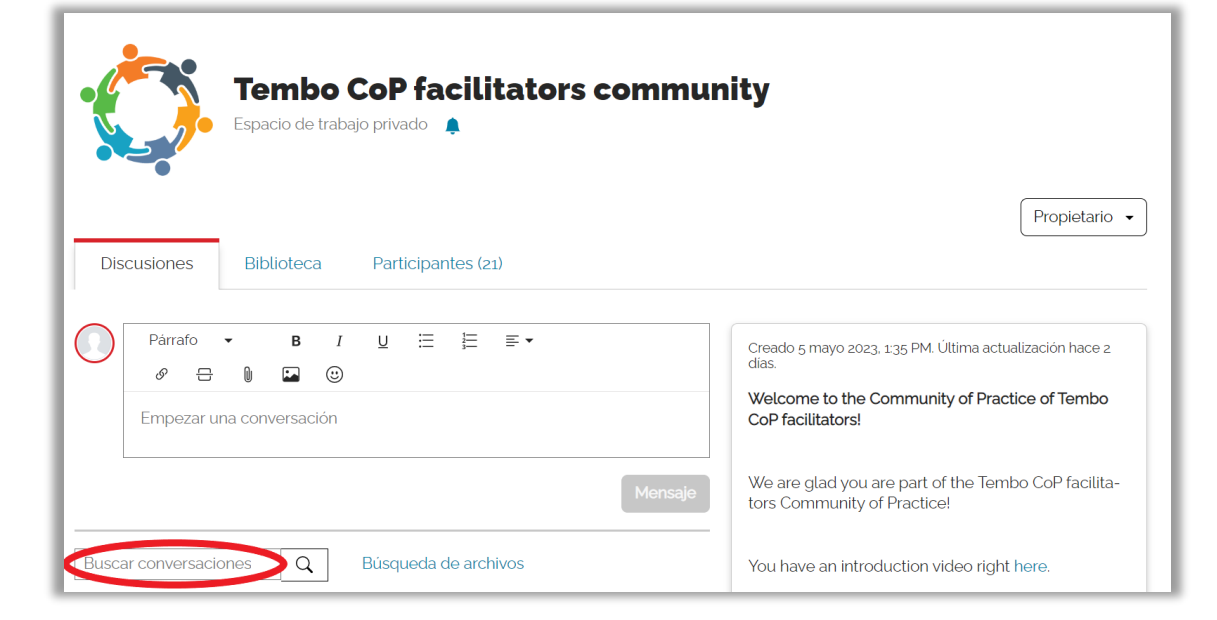

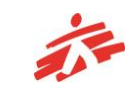

#### **Biblioteca y Recursos**

Para encontrar recursos útiles, haga clic en la pestaña Biblioteca. Aquí se mostrarán todos los recursos disponibles dentro de su Comunidad.

Los recursos relacionados con un tema común se pueden agrupar en Playlists. Para ver dichos grupos, haga clic en el menú desplegable *Tipo*, situado debajo de la barra de pestañas, y selecciones la opción *Playlists*.

Si está buscando un tema específico, escriba una palabra clave sobre el tema en el área de texto *Buscar Biblioteca* Los recursos que contengan dicha palabra aparecerán en pantalla.

Tenga en cuenta que el sistema no hace traducción automática, lo que significa que sólo se mostrarán recursos que contengan la palabra clave en el idioma en haya sido escrita.

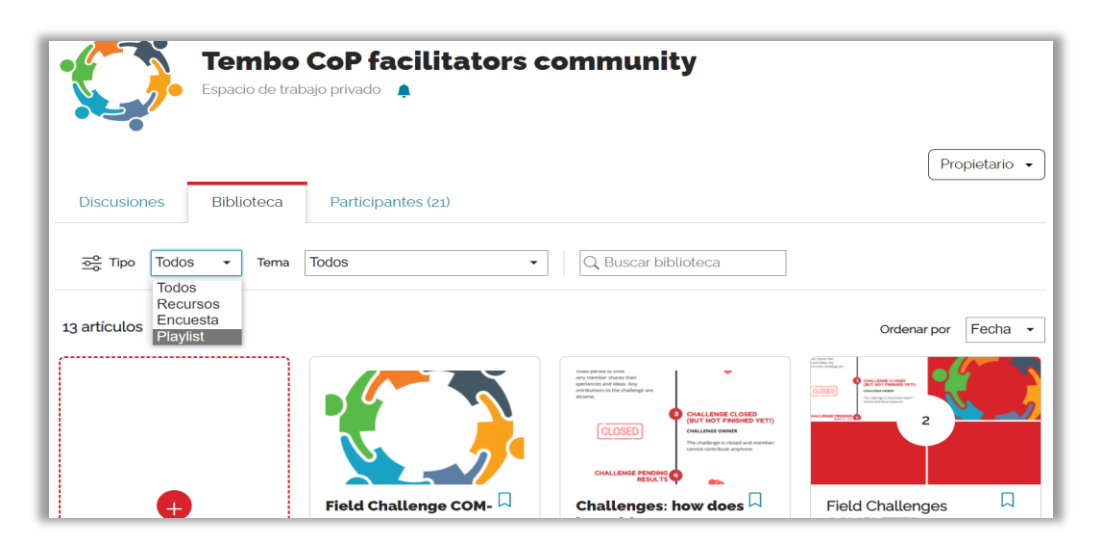

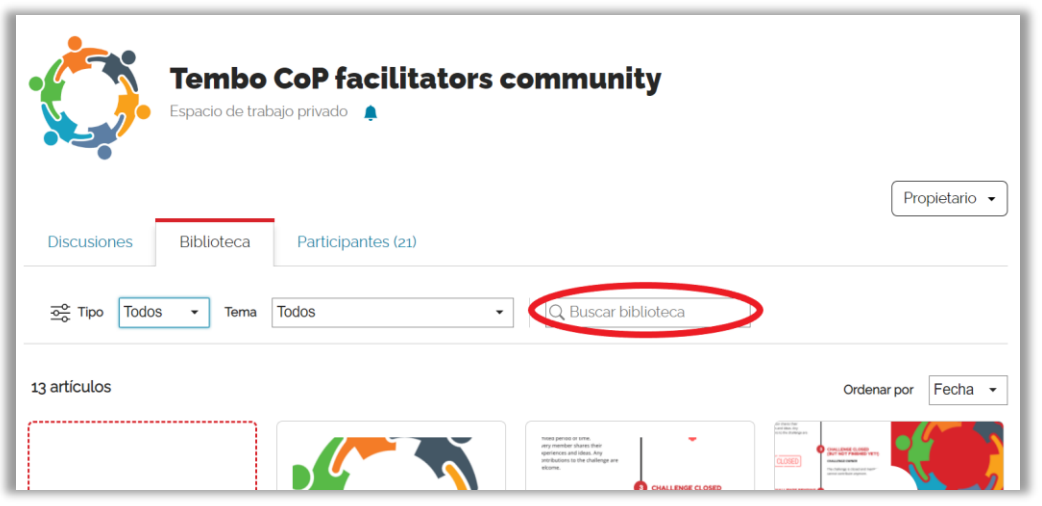

## **Recursos- ¨Me gusta¨ y comentarios**

#### **Añadir un "Me gusta" o un comentario a un recurso**

Para agregar un "Me gusta" haga clic en el icono de "*Me gusta*" bajo la pestaña de *Visión General* a la derecha de la pantalla. El número se actualizará automáticamente. Puede eliminar el "Me gusta" haciendo clic de nuevo sobre el icono.

Para añadir un comentario, haga clic en la pestaña Comentarios a la derecha de la pantalla, escriba en el área de texto el comentario que desea añadir y haga clic en el botón *Post* para publicarlo.

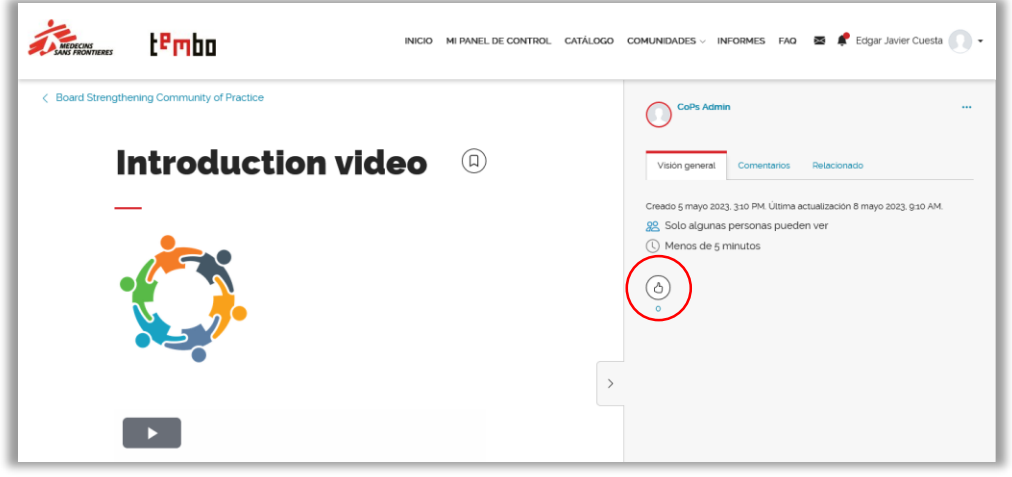

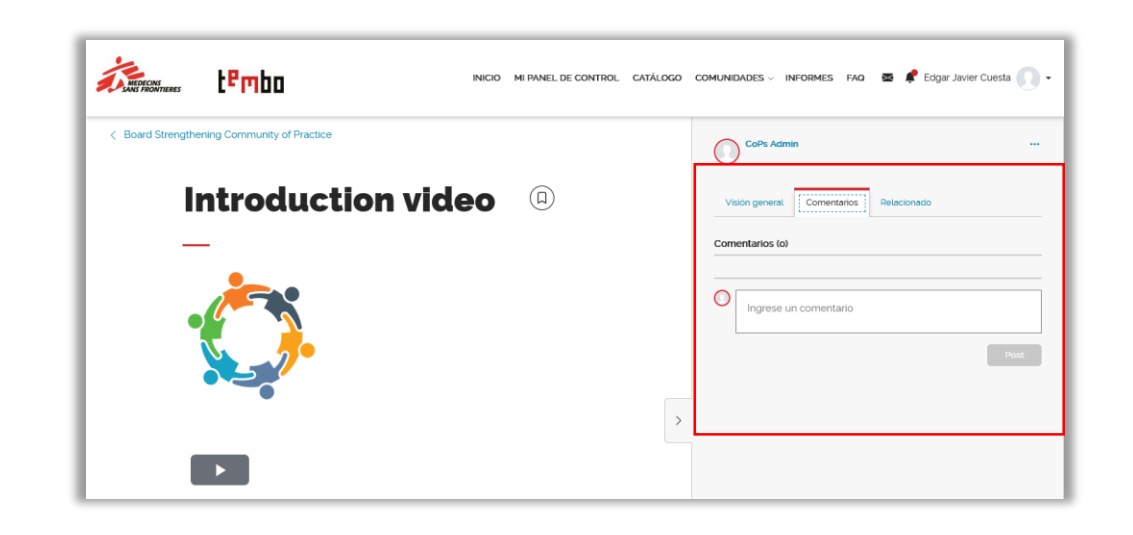

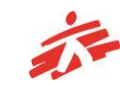

#### **Recursos- Ver retos de terreno**

Por ahora solo podrá ver los Retos en Terreno completados o en curso que hayan sido migrados desde el sistema anterior.

- Haga clic en la pestaña Biblioteca de la pantalla principal.
- Cuando aparezcan los contenidos de la Biblioteca, haga clic en el menú desplegable *Tipo* bajo la barra de pestañas, y seleccione la opción *Playlist* de la lista. La pantalla cambiará para mostrar únicamente las Playlists disponibles.
- Haga clic en la Playlist Field Challenge COMPLETED para repasar y ver los Retos en Terreno archivados.

Nota: Puede también agregar un "Me gusta" o escribir comentarios. Vea las indicaciones en la sección de arriba (Recursos – "Me gusta" y Comentarios)

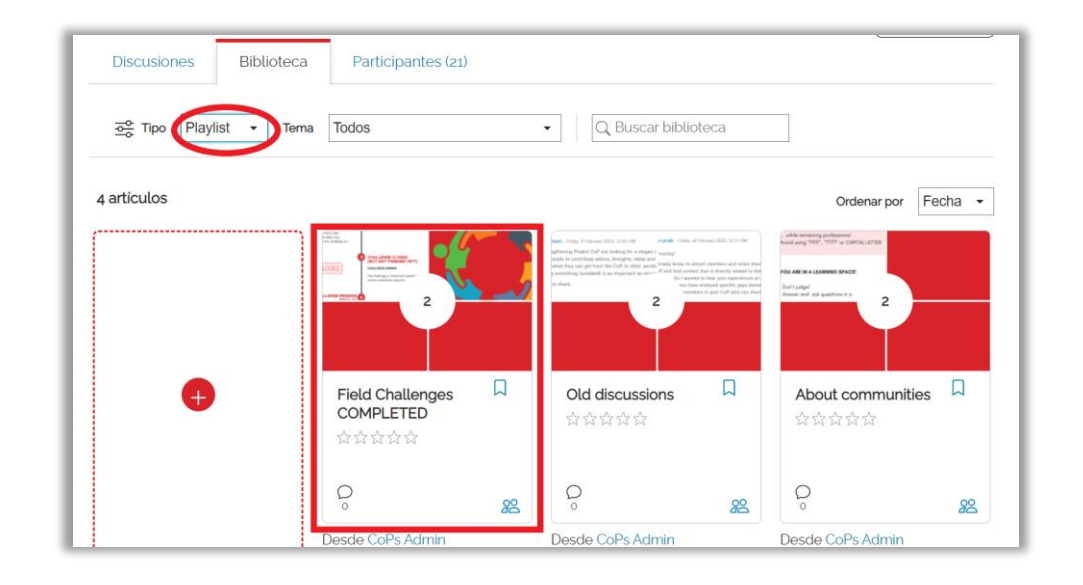

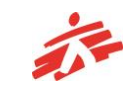

#### **Participantes- Miembros de la CdP**

Si ha visto una conversación interesante publicada por un miembro, o ha conocido a una persona en un evento online y desea conocer un poco más sobre su proyecto o las buenas prácticas que ha compartido, puede ir a la pestaña de *Participantes*. Allí podrá ver la lista de las personas miembros de la CdP y acceder a sus perfiles de usuario. Si usted conoce el nombre de la persona, puede hacer una búsqueda escribiendo el nombre en el área de texto *Buscar Participantes*.

Al hacer clic en el nombre de una persona de la lista, podrá ver la información de perfil que el/la participante haya compartido.

Si desea puede usar el sistema de mensajería de Tembo para escribir una nota a un/a miembro de la Comunidad. Haga clic en el icono del sobre en la parte superior derecha de la pantalla para abrir el sistema de mensajería y luego haga clic en el enlace *Nuevo mensaje*. En la pantalla siguiente busque y seleccione el nombre de la persona para comenzar a intercambiar mensajes.

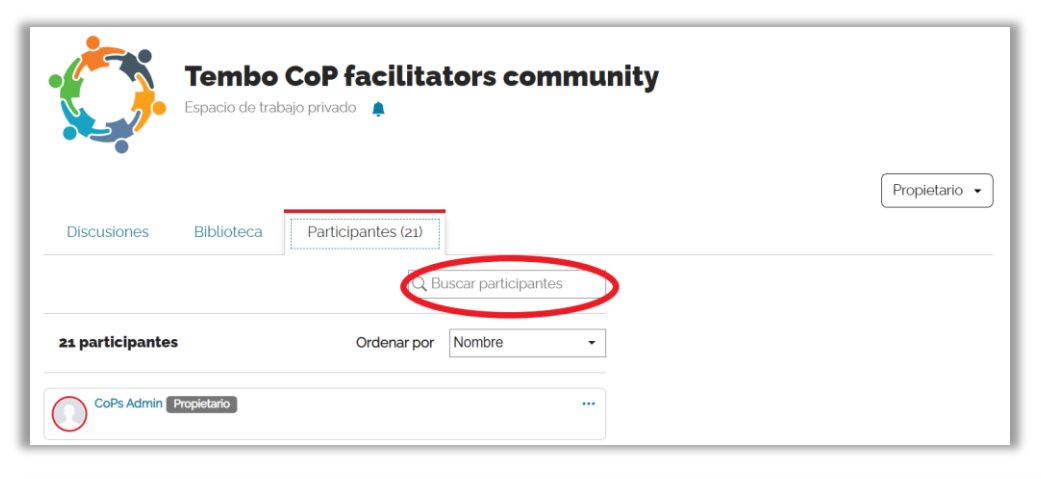

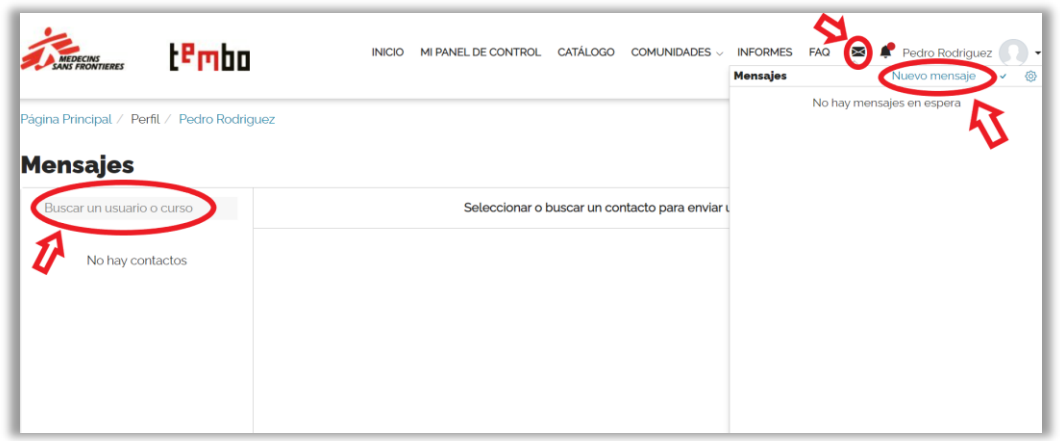

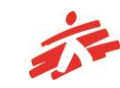

#### **Gestionar notificaciones**

Usted recibirá automáticamente una notificación del sistema Tembo cuando haya una actividad en la CdP, como por ejemplo cuando se añada un nuevo Recurso a la Biblioteca o se publique una nueva Conversación en el tablón.

Cuando tenga nuevas notificaciones sin leer, aparecerá un punto rojo sobre el icono de la campana en la parte superior de la pantalla, al lado de su foto de usuario/a. Haga clic sobre la campana para ver una lista de las notificaciones.

Puede silenciar las notificaciones de una CdP específica haciendo clic en el icono de la campana bajo el título de la CdP/espacio de trabajo. Para volver a activar las notificaciones, haga clic de nuevo en el icono.

Además de las notificaciones del sistema, podrá recibir también anuncios enviados por las/los facilitadores de la Comunidad. Dichos anuncios serán enviados a la dirección de correo electrónico con la cual usted se ha registrado en Tembo. Asegúrese de revisar su correo entrante con regularidad de modo que no se pierda actualizaciones importantes sobre la CdP

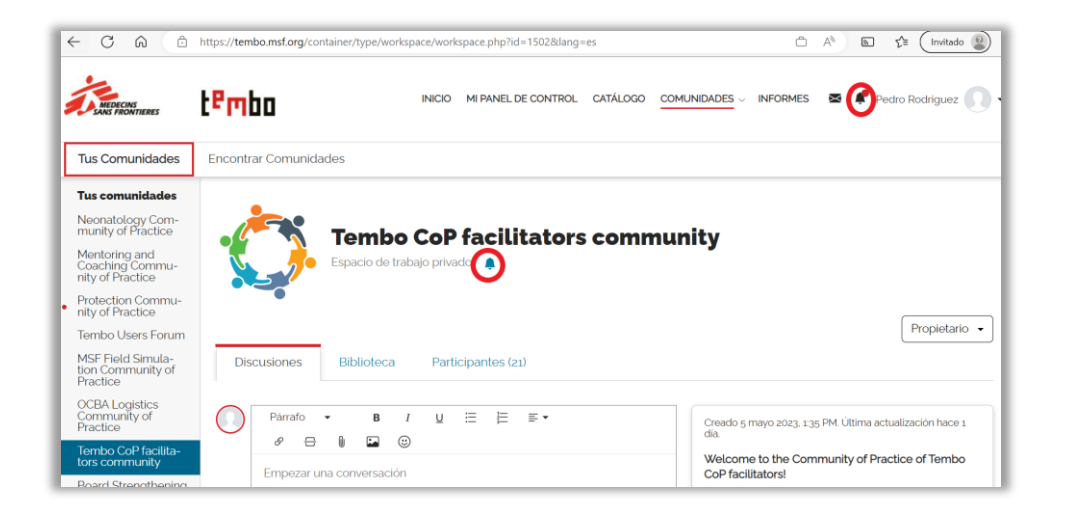

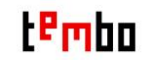

## **Soporte & Preguntas Frecuentes**

•Para cualquier duda relacionada con las CdP en la plataforma Tembo, por favor lea nuestra sección de **[Preguntas Frecuentes](https://tembo.msf.org/mod/page/view.php?id=33432).**

•Si desea conocer las actividades futuras de su comunidad, póngase en contacto el/la facilitador/a de su CdP.

•Para reportar una incidencia técnica, por favor escriba directamente a [zenithelp.tembo@barcelona.msf.org](mailto:%20zenithelp.tembo@barcelona.msf.org)